# Bureau of Health Professions (BHPr)

American Recovery and Reinvestment Act (ARRA)

**User Guide for Applicants** 

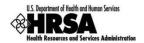

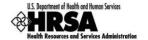

# **Table of Contents**

| 1. | IN'          | TRO  | DUCTION                                                                                  | 5  |
|----|--------------|------|------------------------------------------------------------------------------------------|----|
| 1  | .1.          | Ва   | CKGROUND                                                                                 | 5  |
| 1  | .2.          | GE   | NERAL INFORMATION                                                                        | 5  |
| 2. | BE           | FOR  | RE YOU APPLY                                                                             | 6  |
| 2  | 2.1.         | GR   | ANTEE ORGANIZATION MUST REGISTER WITH GRANTS.GOV (IF NOT ALREADY REGISTERED)             | 6  |
| _  | 2.2.<br>ALRE |      | OJECT DIRECTOR AND AUTHORIZING OFFICIAL MUST REGISTER WITH HRSA EHBS (IF NOT REGISTERED) | 6  |
| 3. | AP           | PLY  | TNG THROUGH GRANTS.GOV                                                                   | 7  |
| 3  | 3.1.         | Lo   | CATE FUNDING OPPORTUNITY                                                                 | 8  |
| 3  | 3.2.         | Do   | WNLOAD APPLICATION PACKAGE AND INSTRUCTIONS                                              | 10 |
| 3  | 3.3.         | Co   | MPLETE APPLICATION                                                                       | 12 |
| 3  | 3.4.         | SU   | BMIT APPLICATION                                                                         | 13 |
| 3  | 3.5.         | TR   | ACK STATUS OF APPLICATION                                                                | 15 |
| 4. | CO           | )MP  | LETING THE APPLICATION IN THE HRSA ELECTRONIC HANDBOOK                                   | 16 |
| 4  | l.1.         | Lo   | GIN AND ACCESS THE APPLICATION                                                           | 16 |
|    | 4.1.         | .1   | Logging In to the HRSA Electronic Handbook                                               | 16 |
|    | 4.1.2        |      | Accessing the Application (First Time)                                                   | 17 |
|    | 4.1.3        |      | Granting User Permissions                                                                | 19 |
|    | 4.1.         | .4   | Accessing the Application                                                                | 22 |
|    | 4.1.         | .5   | Navigating within the Application                                                        | 24 |
| 4  | 1.2.         | Fix  | ERRORS AND COMPLETE APPLICATION                                                          | 25 |
| 4  | 1.3.         | STA  | ANDARD FORMS (SF-424)                                                                    | 27 |
| 4  | 1.4.         | PR   | OGRAM SPECIFIC FORMS                                                                     |    |
|    | 4.4          | -    | Accessing Program Specific Forms                                                         |    |
| 4  | 1.5.         |      | ATUS PAGE                                                                                |    |
| 4  | l.6.         |      | OGRAM SPECIFIC INFORMATION                                                               | 30 |
|    | 4.6          | .1   | Example I – Preventive Medicine Residency                                                | 30 |
|    | 4.6.2        |      | Example II – Residency Training in Primary Care                                          |    |
|    | 4.6          |      | Example III – Administrative Academic Units in Primary Care                              |    |
| 5. | RE           | VIE  | WING AND SUBMITTING THE APPLICATION                                                      | 32 |
| 5  | 5.1.         |      | VIEW                                                                                     |    |
| 5  | 5.2.         | SU   | BMIT PAGE                                                                                | 33 |
|    | 5.3.         |      | EWING A SUBMITTED APPLICATION                                                            |    |
| 6. | HE           | LP A | AND SUPPORT                                                                              | 35 |

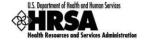

# **List of Figures**

| Figure 1: Grants.gov Home Page                                                                                       | 7    |
|----------------------------------------------------------------------------------------------------|------|
| Figure 2: Apply for Grants Page at Grants.gov                                                                        | 8    |
| Figure 3: Download Application Package Page at Grants.gov                                                            | 9    |
| Figure 4: Selected Grant Applications for Download Page at Grants.gov                                                | . 10 |
| Figure 5: Download Opportunity Instructions and Application Page at Grants.gov                                       | . 11 |
| Figure 6: Grant Application Package                                                                                  | . 12 |
| Figure 7: Command Buttons on the Grant Application Package Cover Page                                                | . 13 |
| Figure 8: Grants.gov Login Prompt                                                                                    | . 13 |
| Figure 9: Application Submission Confirmation Page at Grants.gov                                                     | . 14 |
| Figure 10: Application Submission Confirmation Page at Grants.gov, showing Tracking Number                           | . 14 |
| Figure 11: HRSA Electronic Handbook Home Page                                                                        | . 16 |
| Figure 12: View Applications Page in Grantee Handbook before Grants.gov Application is Added                         | 17   |
| Figure 13: Validate Grants.gov Application Page                                                                      | . 18 |
| Figure 14: Grants.gov Application Validation Confirmation Page                                                       | . 18 |
| Figure 15: Grant Application Status page in Grantee Handbook                                                         | . 19 |
| Figure 16: Allow Other Members of My Organization to Work on My Application Link on Welcome Page in Grantee Handbook | . 20 |
| Figure 17: Peer Access Page in Grantee Handbook                                                                      | . 20 |
| Figure 18: Peer Access Search Users Page in Grantee Handbook                                                         | . 21 |
| Figure 19: Update Privileges Page in Grantee Handbook                                                                | . 21 |
| Figure 20: View Applications Page in Grantee Handbook                                                                | . 22 |
| Figure 21: Grant Application Status page in Grantee Handbook                                                         | . 23 |
| Figure 22: Navigation Menu in Grantee Handbook                                                                       | . 24 |
| Figure 23: Grants.gov Data Validation Comments Link on Status Page in Grantee Handbook                               | . 25 |
| Figure 24: Grants.gov Data Validation Comments Window                                                                | . 26 |
| Figure 25: Status Page for SF-424                                                                                    | . 27 |
| Figure 26: Accessing Program Specific Forms - Side Menu                                                              | . 28 |
| Figure 27: Status Page                                                                                               | . 29 |
| Figure 28: SF-PPR-2 - Preventive Medicine Residency                                                                  | . 30 |
| Figure 29: SF-PPR-2 - Residency Training in Primary Care                                                             | . 30 |
| Figure 30: SF-PPR-2 - Administrative Academic Units in Primary Care                                                  | . 31 |
| Figure 31: Review Page                                                                                               | . 32 |
| Figure 32: Review Each Section                                                                                       | . 32 |
| Figure 33: Review Page                                                                                               | . 33 |
| Figure 34: Acknowledgement Page                                                                                      | . 33 |

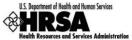

| Figure 35: Submission Complete | 34 |  |  |  |  |  |
|--------------------------------|----|--|--|--|--|--|
| Figure 35: Application List    |    |  |  |  |  |  |
| List of Tables                 |    |  |  |  |  |  |
| Table 1: Resources for Support | 35 |  |  |  |  |  |

User Guide for Grantees iv of 35 BHPr - ARRA

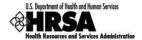

#### 1. Introduction

The purpose of this document is to provide detailed assistance for completing and submitting program specific applications that are available through the American Recovery and Reinvestment Act (ARRA) using a two-tier process that includes both Grants.gov and the HRSA Electronic Handbooks (EHBs).

This document is not a substitute for Program Information Notices (PINs) or Program Assistance Letters (PALs).

#### 1.1. Background

Through the Recovery Act HRSA is making funds available to increase the Nation's ability to address the shortages of health care practitioners. The objective of the Health Professions Programs as supported through ARRA is to address health professions workforce shortages. Programs funded promote training in nursing and public health, help educational institutions, and increase the diversity of the health professions workforce.

Several types of activities will be funded with ARRA dollars including direct student support/training, loan repayment and a program offering support for the purchase of health professions training equipment. The grant programs funded under ARRA will help increase the diversity of students entering health professions programs, support the training of disadvantaged students, provide training in primary care disciplines where shortages exists, and improve training programs by providing better access to equipment.

#### 1.2. General Information

Applicants must review the individual HRSA Guidance documents published on the website for any required proof or certifications which must be submitted prior to or simultaneous with submission of an application package. OMB Circular No. A-87 applies to this program. The HRSA Guidance documents will also contain the program specific guidelines detailing the required information (including but not limited to submission deadlines) needed to complete the application.

User Guide for Grantees 5 of 35 BHPr - ARRA

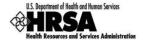

# 2. Before You Apply

# 2.1. Grantee Organization Must Register with Grants.gov (if not already registered)

If an applicant organization has already completed Grants.gov registration for another Federal agency, this section can be skipped.

Grants.gov requires a **one-time** registration by the applicant organization. This is a six-step process and should be completed by any organization wishing to apply for grants. If you do not complete this registration process you will not be able to submit an application. The registration process will require some time ("The registration process for an Organization ... can take between three-five business days or as long as two weeks if all steps are not completed on a timely basis," according to Grants.gov). Therefore, applicants or those considering applying at some point in the future should register as soon as possible. Registration with Grants.gov provides the individuals from the organization the required credentials to apply. One step in this process is the registration with the Central Contractor Registry (CCR). An organization must update or renew this registration at least once per year to maintain an active status.

For those applicant organizations needing to register with Grants.gov, registration information can be found at <a href="http://www.grants.gov/applicants/get\_registered.jsp">http://www.grants.gov/applicants/get\_registered.jsp</a>.

Please direct questions regarding Grants.gov registration to the Grants.gov Contact Center. Visit the following URL: <a href="http://www.grants.gov/contactus/contactus/contactus/contactus/sp">http://www.grants.gov/contactus/contactus/sp</a>.

# 2.2. Project Director and Authorizing Official Must Register with HRSA EHBs (if not already registered)

A Registration with HRSA EHBs is independent of Grants.gov registration. Do not confuse the two.

In order to complete your application, you will have to access the HRSA Electronic Handbooks (EHBs). To do this, you must register within the EHBs. The purpose of the registration process is to collect consistent information from all users, avoid collection of redundant information and allow for the unique identification of each system user. Note that **registration within HRSA EHBs is required only once for each user for each organization they represent. Each user must register in the EHBs and associate themselves with the organization on whose applications they will be working.** 

For registration information, see *HRSA's Electronic Submission User Guide* (http://www.hrsa.gov/grants/userguide.htm).

For assistance in registering with HRSA EHBs, call 877-GO4-HRSA (877-464-4772) between 9:00 am to 5:30 pm ET or email callcenter@hrsa.gov.

User Guide for Grantees 6 of 35 BHPr - ARRA

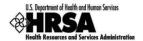

# 3. Applying through Grants.gov

To submit an application through Grants.gov, you must do the following:

- 1. Go to the Grants.gov website (Figure 1) and locate the funding opportunity.
- 2. Download the application package and instructions. The program guidance is also part of the instructions that must be downloaded.
- 3. Save a local copy of the application package on your computer and complete all the forms based on the instructions provided in the program guidance.
- 4. Submit the application package through Grants.gov. (Requires registration)
- 5. Track the status of your submitted application at Grants.gov until you receive a notification from Grants.gov that your application has been received by HRSA.

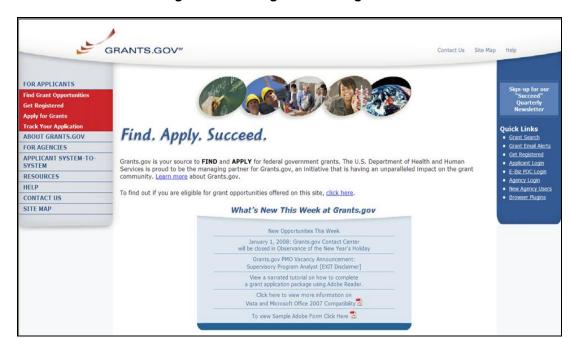

Figure 1: Grants.gov Home Page

User Guide for Grantees 7 of 35 BHPr - ARRA

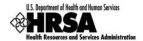

# 3.1. Locate Funding Opportunity

- The following instructions assume that you know the Funding Opportunity Number (FON) or Catalog of Federal Domestic Assistance (CFDA) number for the program you are applying for. If this is not the case, go to <a href="http://www.grants.gov/applicants/find\_grant\_opportunities.jsp">http://www.grants.gov/applicants/find\_grant\_opportunities.jsp</a> to locate this information.
- 1. Point your browser to <a href="http://www.grants.gov/applicants/apply">http://www.grants.gov/applicants/apply</a> for grants.jsp (Figure 2). Note that the entire Grants.gov portion of the application process is described on this page.
- 2. Click the Download a Grant Application Package link.

Figure 2: Apply for Grants Page at Grants.gov

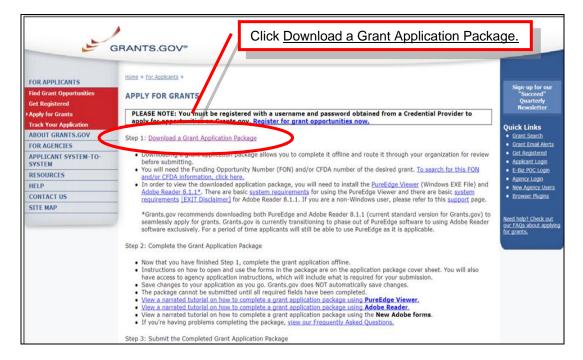

User Guide for Grantees 8 of 35 BHPr - ARRA

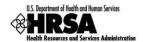

- 3. On the Download Application Package page (Figure 3), enter the CFDA number in the field *CFDA Number*, or the announcement number in the field *Funding Opportunity Number*.
- 4. Click the "Download Package" button.

Figure 3: Download Application Package Page at Grants.gov

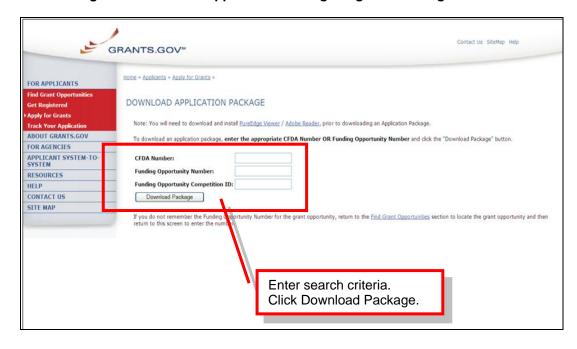

User Guide for Grantees 9 of 35 BHPr - ARRA

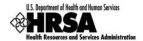

## 3.2. Download Application Package and Instructions

- △ To view application package and instructions, you will need to download and install the PureEdge Viewer and Adobe Reader 8.1.1. These free programs will allow you to access, complete, and submit applications electronically and securely.
- Please review the system requirements for these programs at http://www.grants.gov/applicants/apply for grants.jsp.

Running the search described in section 3.1 above opens the Selected Grant Applications for Download page (Figure 4).

1. Click the download link for the funding opportunity.

Figure 4: Selected Grant Applications for Download Page at Grants.gov

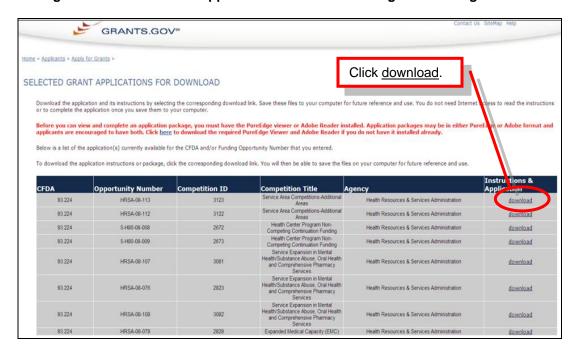

User Guide for Grantees 10 of 35 BHPr - ARRA

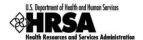

- 2. The Download Opportunity Instructions and Application page (Figure 5) opens.
- 3. Click the <u>Download Application Instructions</u> and <u>Download Application Package</u> links to download the application package and instructions, respectively.

Figure 5: Download Opportunity Instructions and Application Page at Grants.gov

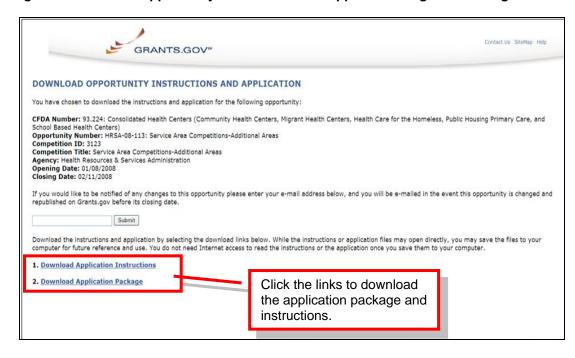

User Guide for Grantees 11 of 35 BHPr - ARRA

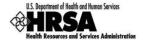

# 3.3. Complete Application

Clicking the <u>Download Application Package</u> link as described in section 3.2 above opens the application package in a new window (Figure 6).

Click the "Save" button on the application package cover page to save a copy of the application on your computer.

Figure 6: Grant Application Package

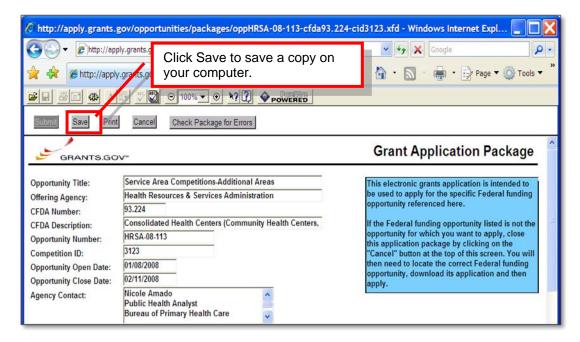

Complete the application using both the built-in instructions and the instructions provided in the program guidance.

You can complete the application offline – you do not have to be connected to the Internet.

For assistance with questions related to program guidance, please contact the program contact listed on the program guidance.

User Guide for Grantees 12 of 35 BHPr - ARRA

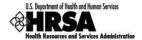

# 3.4. Submit Application

- You must be connected to the Internet and must have a Grants.gov username and password to submit the application package.
- Please direct questions regarding application submission to the Grants.gov Contact Center at Tel.: 1-800-518-4726. Contact Center hours of operation are Monday-Friday from 7:00 a.m. to 9:00 p.m. Eastern Time, excluding Federal holidays.

The "Submit" button on the application package cover page (Figure 7) will become active once you have downloaded the application package, completed all required forms, attached all required documents, and saved your application package.

Follow these steps when you have done all this and are ready to send your completed application to Grants.gov.

1. Click on the "Submit" button on the application package cover page.

Figure 7: Command Buttons on the Grant Application Package Cover Page

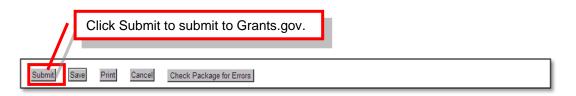

2. When prompted, log into Grants.gov (Figure 8).

Figure 8: Grants.gov Login Prompt

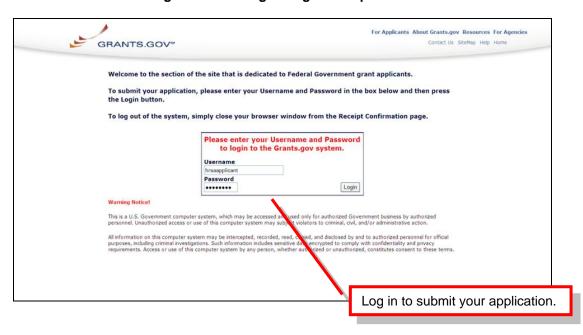

User Guide for Grantees 13 of 35 BHPr - ARRA

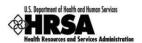

3. Your application package is automatically uploaded to Grants.gov. A confirmation screen (Figure 9) will appear once the upload is complete.

Figure 9: Application Submission Confirmation Page at Grants.gov

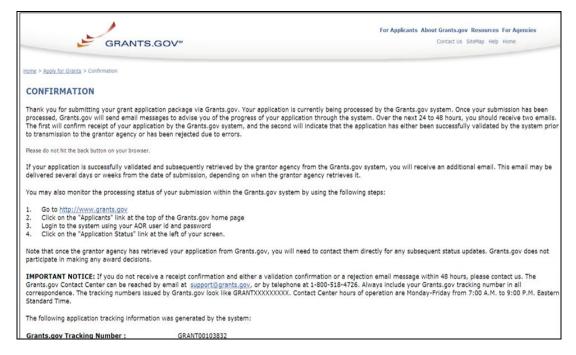

4. A Grants.gov Tracking number is provided on the Submission Confirmation page (Figure 10). Please record this number so that you may refer to it for all subsequent help.

Figure 10: Application Submission Confirmation Page at Grants.gov, showing Tracking Number

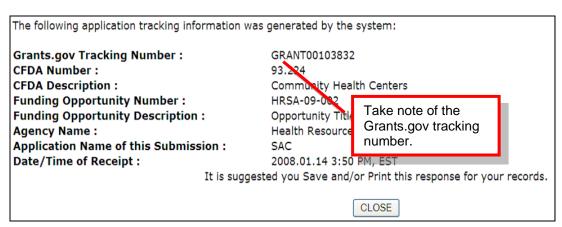

User Guide for Grantees 14 of 35 BHPr - ARRA

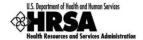

# 3.5. Track Status of Application

- It is recommended that you check the status of your application in Grants.gov until the status is changed to "Agency Tracking Number Assigned".
- Once your application has been sent to HRSA you will have a separate EHB application number assigned, you will use this number to track the status of your application in the HRSA EHBs.

You can check the status of your application(s) any time after submission by visiting Grants.gov at <a href="http://www.grants.gov/applicants/track\_your\_application.jsp">http://www.grants.gov/applicants/track\_your\_application.jsp</a>.

If there are no errors, the application will be downloaded by HRSA. On successful download at HRSA, the status of the application will change to "Received by Agency" and you will receive an email from Grants.gov. Within two to three business days the status will change to "Agency Tracking Number Assigned." At this point, your application is ready for review and submission in HRSA EHBs.

User Guide for Grantees 15 of 35 BHPr - ARRA

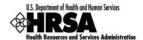

# 4. Completing the Application in the HRSA Electronic Handbook

The next step is to complete your application in the HRSA Electronic Handbook (HRSA EHBs).

You will generally have two weeks from the date the application was due in Grants.gov to submit the remaining information in HRSA EHBs. The new due date will be listed in HRSA EHBs.

Users new to the EHBs should be mindful that the system "times out" after 30 minutes of inactivity. Some forms may take a long time to complete. Users should be in the habit of saving their work at frequent intervals.

# 4.1. Login and Access the Application

#### 4.1.1 Logging In to the HRSA Electronic Handbook

- 1. Point your browser to <a href="https://grants.hrsa.gov/webexternal/login.asp">https://grants.hrsa.gov/webexternal/login.asp</a>.
- 2. Enter your username and password.
- 3. Click Login. The HRSA EHBs Home page (Figure 11) opens.

Figure 11: HRSA Electronic Handbook Home Page

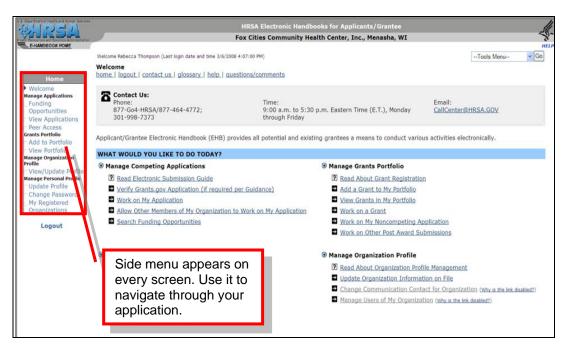

User Guide for Grantees 16 of 35 BHPr - ARRA

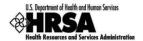

#### 4.1.2 Accessing the Application (First Time)

A user who is accessing their application for the first time should follow these steps to add it to the list of pending applications. Email notification(s) will be sent to everyone listed on the Grants.gov application. Anyone notified by the email can add this application to the institution's handbook. Examples are: Project Director, Authorizing Official and Business Official.

 On the HRSA EHBs Home page, select View Applications under Manage Applications on the side menu.

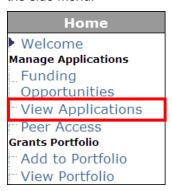

 The View Applications page (Figure 12) opens. If you are accessing your application for the first time, you will find it under Grants.gov Applications Pending Addition. Click the <u>Add</u> <u>Grants.gov Application</u> link to add your application to the list of pending applications.

Figure 12: View Applications Page in Grantee Handbook before Grants.gov Application is Added

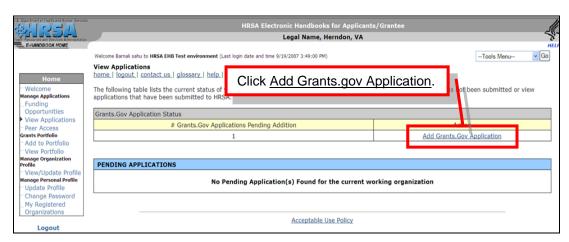

User Guide for Grantees 17 of 35 BHPr - ARRA

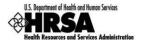

- 3. The Validate Grants.gov Application page (Figure 13) opens. Enter the required validation information.
- 4. Click the "Validate" button.

Figure 13: Validate Grants.gov Application Page

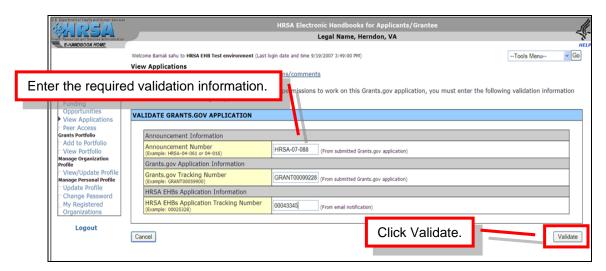

- 5. The Confirmation page (Figure 14) opens. Read the advisory.
- 6. Click the "Continue" button.

Figure 14: Grants.gov Application Validation Confirmation Page

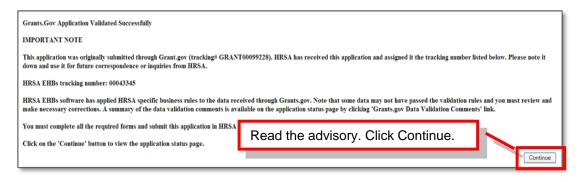

User Guide for Grantees 18 of 35 BHPr - ARRA

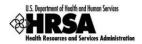

7. The application opens to the Application Status page.

Figure 15: Grant Application Status page in Grantee Handbook

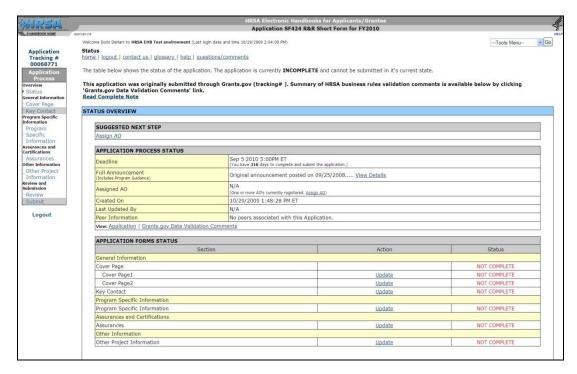

**△** Proceed to Section 4.1.5 below.

#### 4.1.3 Granting User Permissions

The institution designate who added the application (section 4.1.2) will be designated to grant user permissions to others at the institution. These permissions are View, Edit or Submit to AO. This institution designate could be any one who was notified by the Grants.gov e-mail.

- 1. Open the Welcome Page.
- 2. Click the 'Allow Other Members of My Organization to Work on My Application' link to set up permissions for other users. (Figure 16).

User Guide for Grantees 19 of 35 BHPr - ARRA

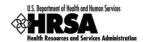

Figure 16: Allow Other Members of My Organization to Work on My Application Link on Welcome Page in Grantee Handbook

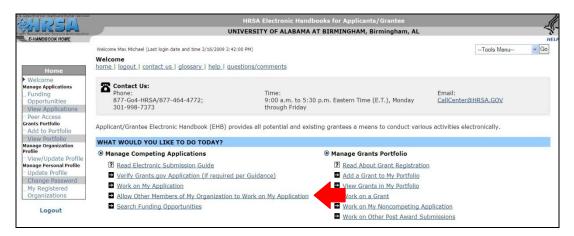

- 3. The 'Peer Access' page will appear, select the 'BHPr Application' from the dropdown list. (Figure 17)
- 4. Click the 'Add New User' button.

Figure 17: Peer Access Page in Grantee Handbook

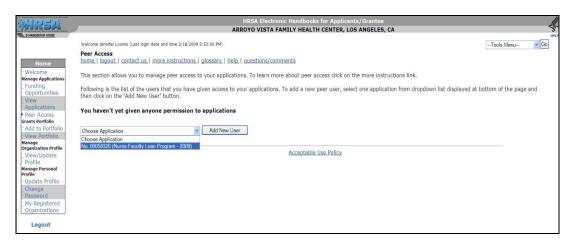

5. The screen will refresh, to search for peer users that need access use the following fields: 'Last Name', First Name', 'User Name', or search by the EHBs Role. (Figure 18)

User Guide for Grantees 20 of 35 BHPr - ARRA

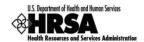

Figure 18: Peer Access Search Users Page in Grantee Handbook

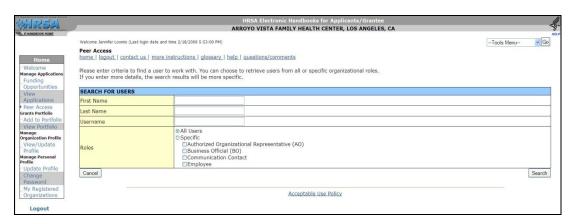

- 6. Click the 'Update Permission' button from the list of employee results.
- Set the appropriate permissions using the checkboxes on the 'Update Privileges' screen. (Figure 19)

Figure 19: Update Privileges Page in Grantee Handbook

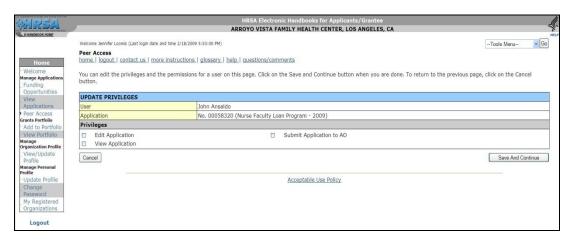

- 8. Select the appropriate privileges and 'Save and Continue' button.
- 9. An 'Action Confirmation' page will appear, click the 'Continue to Manage Peer Access' button to complete the process. You will return to the main 'Peer Access' page.
- 10. Repeat this process for everyone who needs access to the application.

There are three main privileges available to the BHPr Application:

- View Application: Allows users to access a read-only version of the BHPr Application
- Edit Application: Allows users to view and enter and edit data in the BHPr Application
- Submit Application to AO: Allows users to view, enter and edit data, and submit the BHPr Application to Authorizing Official.

The institution's 'Authorizing Official' will submit the application to HRSA; that designated person will need to be given 'Submit Application to HRSA' privileges.

User Guide for Grantees 21 of 35 BHPr - ARRA

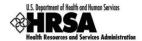

#### 4.1.4 Accessing the Application

Users who have already added their application to the list of pending applications in the HRSA EHBs should follow these steps to access their application.

1. On the HRSA EHBs Home page, select View Applications under Manage Applications on the side menu.

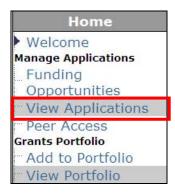

- 2. The View Applications page (Figure 20) opens. Locate the application in the list of pending applications.
- 3. Click the Edit link.

Figure 20: View Applications Page in Grantee Handbook

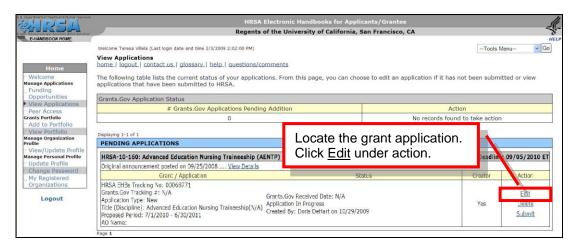

A Note your HRSA EHBs Tracking No: provided here on the "Pending Applications" page, you will use this number to track the status of your application in the HRSA EHBs.

User Guide for Grantees 22 of 35 BHPr - ARRA

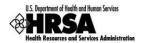

The application opens to the Application Status page (Figure 21).

Figure 21: Grant Application Status page in Grantee Handbook

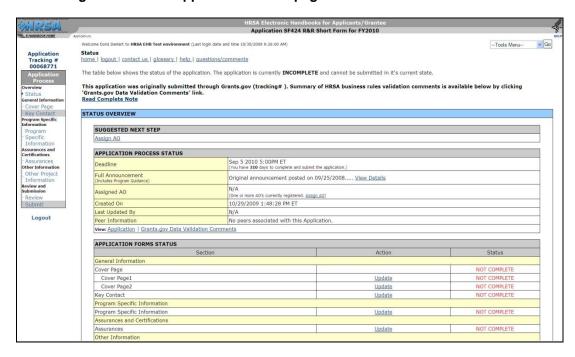

User Guide for Grantees 23 of 35 BHPr - ARRA

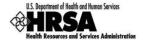

#### 4.1.5 Navigating within the Application

A navigation menu (Figure 22) appears on the left side of every screen in the Electronic Handbook. Use this menu to access the various pages of your application.

To access the information that was imported from Grants.gov, click the appropriate link under the General Information, Assurances and Certifications, or Other Information heading.

To access program specific forms, click the Program Specific Information link under the Program Specific Information heading. (Program Specific Information has its own side menu.)

You will go to the Review and Submit pages when it is time for you to review and submit your submission, and you can go to the Status page to check your progress toward completing your submission.

Click Status to go to the Status page.

Click Review to go to the Review page.

Click Submit to go to the Submit page.

Figure 22: Navigation Menu in Grantee Handbook

Application

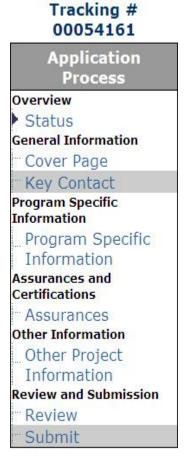

Logout

User Guide for Grantees 24 of 35 BHPr - ARRA

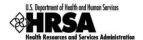

#### 4.2. Fix Errors and Complete Application

The HRSA EHBs will apply HRSA's business rules to the application received through Grants.gov. Validation errors (if any) are recorded and displayed to the applicant.

To view validation errors, click the <u>Grants.gov Data Validation Comments</u> link on the application status page in the HRSA EHBs (Figure 23).

Figure 23: Grants.gov Data Validation Comments Link on Status Page in Grantee Handbook

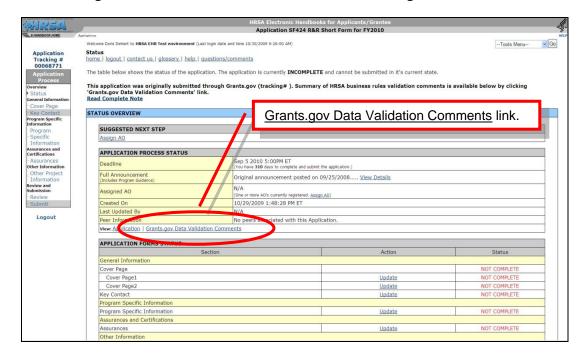

User Guide for Grantees 25 of 35 BHPr - ARRA

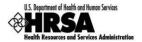

If validation errors were found, they are displayed in a table that opens in a new window (Figure 244).

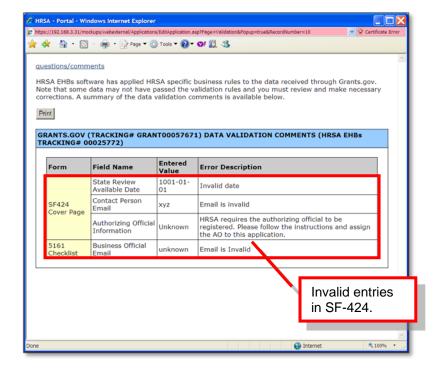

Figure 24: Grants.gov Data Validation Comments Window

If necessary, review the errors and correct them.

User Guide for Grantees 26 of 35 BHPr - ARRA

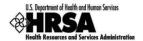

# 4.3. Standard Forms (SF-424)

When you open your application, the first screen that appears is the Application Status page (Figure 25), showing the various sections of SF-424. Note that this is the information that was imported from Grants.gov, and that has undergone a data validation check.

The Application Form Status table on the Application Status page shows the status of each form. You cannot submit your application until all forms in all sections are complete.

For any form, click the **Update** link to open the form.

Assurances and Certifications

Application SF424 R&R Short Form for FY2010 Status home | logout | contact us | glossary | help | questions/comments The table below shows the status of the application. The application is currently INCOMPLETE and cannot be submitted in it's current state This application was originally submitted through Grants.gov (tracking# ). Summary of HRSA business rules validation comments is available below by clicking 'Grants.gov Data Validation Comments' link.

Read Complete Note STATUS OVERVIEW SUGGESTED NEXT STEP Assign AO APPLICATION PROCESS STATUS Sep 5 2010 5:00PM ET (You have 310 days to complete and submit the application.) Deadline Other Informatio Original announcement posted on 09/25/2008..... View Details Assigned AO 10/29/2009 1:48:28 PM ET Last Updated By No peers associated with this Application. view: Application | Grants.gov Data Validation Comments Click Update under Action to Genera NOT COMPLETE work on any form. Update Update Program Specific Information

NOT COMPLETE

Figure 25: Status Page for SF-424

User Guide for Grantees 27 of 35 BHPr - ARRA

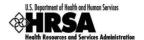

# 4.4. Program Specific Forms

#### 4.4.1 Accessing Program Specific Forms

Navigation within the BHPr application reflects the conventions used within the EHBs. It is designed to facilitate data entry by streamlining the flow of pages. All the pages in the report can be accessed through the side menu of the handbook (Figure 26).

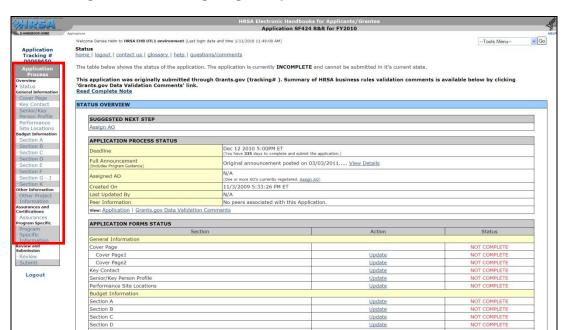

Figure 26: Accessing Program Specific Forms - Side Menu

User Guide for Grantees 28 of 35 BHPr - ARRA

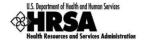

# 4.5. Status Page

The *Status* page (Figure 27) displays the completion status of each section of the ARRA application. The ARRA Application status table on the *Status* page lists the sections of the report. The completion status is displayed to the right.

Click the **Update** link under **Action** to open a section for editing.

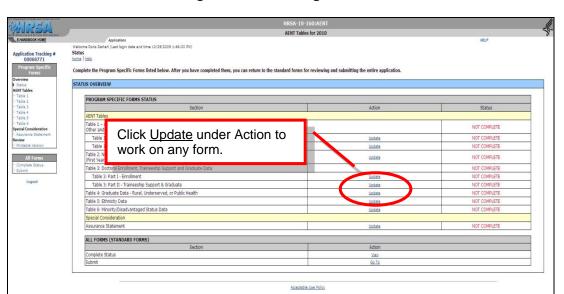

Figure 27: Status Page

This screen is an example of one program specific "Status Overview" page, the information required for completing the application will change based on the program requirements.

User Guide for Grantees 29 of 35 BHPr - ARRA

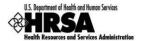

# 4.6. Program Specific Information

The only program specific requirement for an ARRA application for BHPr will be the completion of the form SF-PPR-2, however each program will have different requirements. The following three (3) examples show the same SF-PPR-2 form each with different required information. These differences are program specific and determined by the type of program you are completing.

Note these are only three examples and are not intended to show the completion process for each program. However, the completion process is the same regardless of the program.

#### 4.6.1 Example I – Preventive Medicine Residency

Figure 28: SF-PPR-2 - Preventive Medicine Residency

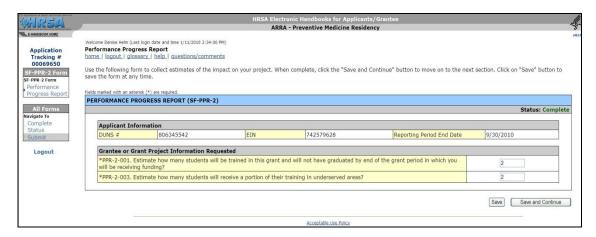

- 1. Click in each field to enter the required information.
- 2. Click "Save" or "Save and Continue" when you have completed your data entry. The EHBs will return you to the Status Overview page.

#### 4.6.2 Example II – Residency Training in Primary Care

Figure 29: SF-PPR-2 - Residency Training in Primary Care

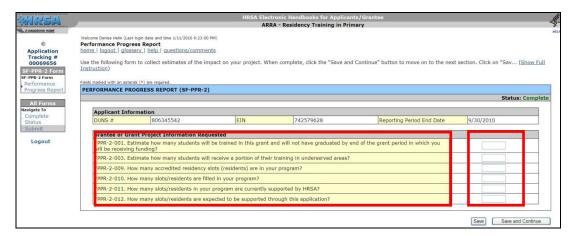

1. Click in each field to enter the required information.

User Guide for Grantees 30 of 35 BHPr - ARRA

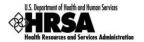

- 2. Click "Save" or "Save and Continue" when you have completed your data entry. The EHBs will return you to the Status Overview page.
- 4.6.3 Example III Administrative Academic Units in Primary Care

Figure 30: SF-PPR-2 - Administrative Academic Units in Primary Care

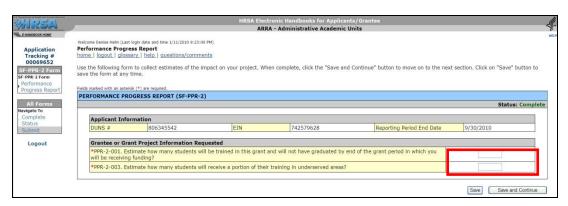

- 1. Click the "**Update**" button to enter information on this screen.
- 2. Click "Save" or "Save and Continue" when you have completed your data entry. The EHBs will return you to the Status Overview page.

User Guide for Grantees 31 of 35 BHPr - ARRA

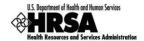

# 5. Reviewing and Submitting the Application

#### 5.1. Review

The *Table of Contents* page (Figure 31) displays all the sections of the BHPr application in a printable format. It allows you to view or print any or all data you have previously entered.

You will be navigated to the *Table of Contents* page if you click the "**Review**" link at the bottom of the *Status Overview* page.

-424RR Budget Period 4 - Section F - 1 View SF-424RR Budget Period 5 - Section A - B нтмі Additional Senior Key Persons - Budget Per SF-424RR Budget Period 5 - Section C - E Additional Equipment - Budget Period 5 SF-424RR Budget Period 5 - Section F - J Not Available View SF-424RR Cumulative Budget (Total Project Period) Assurances and Certifications Assurances for Non-Construction Programs Other Project Information HTML View SF-424RR Other Project Information HTML Facilities & Other Resources Document Not Available Not Available Attachments List Not Available Attachment 3 Document Not Available Not Available Not Available Attachment 5 Not Available Attachment Attachment 8 Document Not Available Not Available Not Available Attachment 10 Document Not Available Attachment 13 Document Not Available Attachment 15 Document Not Available Program Specific OMB Approved Form

Figure 31: Review Page

 Click the "View" link to review any section of the application. It will open in a new window, in read-only (HTML) format.

Figure 32: Review Each Section

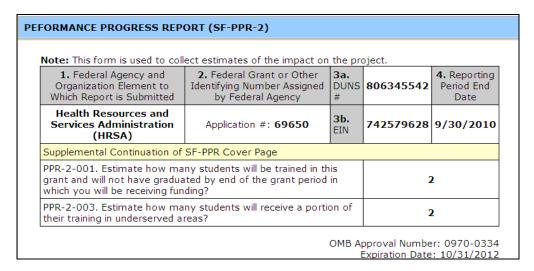

2. Close the section and click the "Proceed to Submit" button to proceed to the submit page.

User Guide for Grantees 32 of 35 BHPr - ARRA

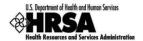

## 5.2. Submit Page

The *Submit* page (Figure 33) is the page from which you start the report submission process. It displays, in table format, the sections of the report and their completion status. All sections must be in "**Complete**" status before you can submit the report.

You will be navigated to the *Submit* page if you click the "**Continue**" button at the bottom of the *Review* page. You may also access the *Submit* page by choosing Submit from the left side menu.

Cover Page Cover Page1 COMPLETE Cover Page2 Update COMPLETE Kev Contact Update COMPLETE Senior/Key Person Profile **Update** COMPLETE Performance Site Locations COMPLETE **Update** Budget Information Section A Update Update Section B Section C Update COMPLETE Section D <u>Update</u> COMPLETE Section E COMPLETE <u>Update</u> COMPLETE Section F <u>Update</u> Section G - J Update COMPLETE Section K Update COMPLETE Other Information Other Project Information COMPLETE Other Project Information - Page1 Update COMPLETE Other Project Information - Page2 Update Assurances and Certifications COMPLETE Assurances Update Program Specific Program Specific Information COMPLETE <u>Update</u> Submit To HRSA

Figure 33: Review Page

- 1. Click the "**Submit To HRSA**" button when you are ready to submit the report. This will take the user to an acknowledgement page.
- The "Submit To HRSA" button appears only if all sections are deemed "Complete." At all other times, the button will not be available. This prevents the user from submitting an incomplete application. Once all the sections are complete the Authorizing Official may submit the application to HRSA. It is important to note that only the Authorizing Official may submit the application to HRSA.

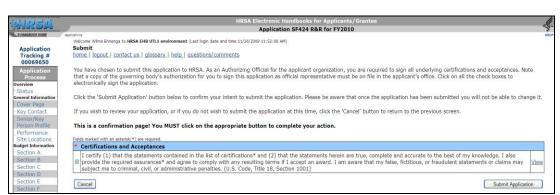

Figure 34: Acknowledgement Page

2. Click the "Submit Application" button after you have read and checked the "Certfication and Acceptance" block provided on the Submit page.

User Guide for Grantees 33 of 35 BHPr - ARRA

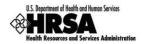

Figure 35: Submission Complete

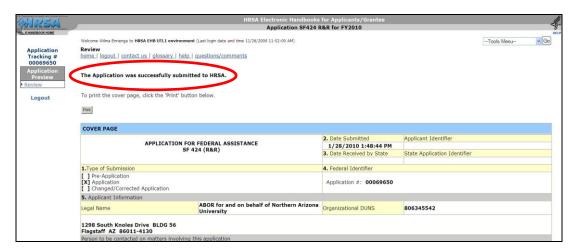

# 5.3. Viewing a Submitted Application

From the HRSA EHBs Home page, you will be able to view all your applications. This includes "In Progress/Not Yet Submitted" and "Completed/Submitted" applications.

- 1. Click "View Applications" under Manage Applications on the side menu.
- 2. The "View Applications" page will open, previously submitted applications can be viewed from this page.
- 3. Locate the application in the list of applications, Click the "View" link.

Figure 36: Application List

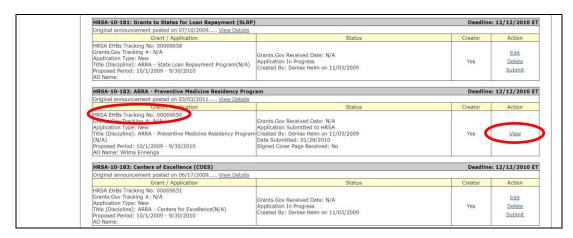

A Note your "HRSA EHBs Tracking No:" provided here on the application list page, you will use this number when contacting the HRSA Call Center to track the status of your application. Contact information for the HRSA Call Center is provided in Section 6 of this text.

User Guide for Grantees 34 of 35 BHPr - ARRA

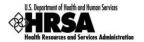

# 6. Help and Support

**Table 1: Resources for Support** 

| Resource                                                                                                    | Туре                   | Purpose                                                                |
|----------------------------------------------------------------------------------------------------|------------------------|------------------------------------------------------------------------|
| https://grants.hrsa.gov/webexternal/home.asp                                                                           | Website                | HRSA Electronic<br>Handbooks URL                                       |
| HRSA Call Center Phone: 877-Go4-HRSA/877-464-4772; 301-998-7373 (9:00 AM to 5:30 PM ET M-F) Email: callcenter@hrsa.gov | Phone and/or<br>E-mail | Systems help by phone or via e-mail. Do not use for program questions. |

User Guide for Grantees 35 of 35 BHPr - ARRA